## **Tarrant County Medical Reserve Corps Volunteer Online Profile Users Guide**

## **Section I: Creating a New Profile**

**Step 1:** Logon t[o www.bealocalhero.org/tarrantcounty](http://www.bealocalhero.org/tarrantcounty)

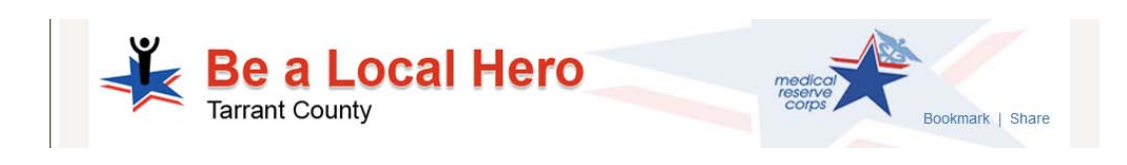

**Step 2:** Click "Volunteer Today" link

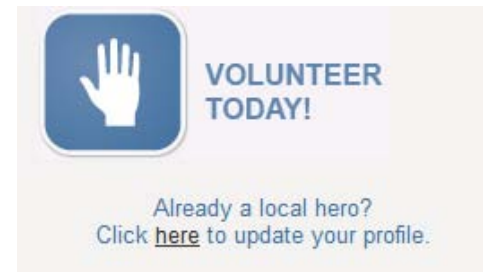

#### NOTE: **A valid email address is required for registration**. If you do not have am email address you can sign-up for one by clicking on the Hotmail, Yahoo, or Excite links or any ISP of your choice.

Sign up now! to register to become a "Local Hero". (This is a secure site. Only authorized Tarrant County employees have<br>laccess to the information submitted.) A valid email address is required for registration; if you do

**Hotmail, Yahoo Mail or Excite** 

NOTE: You **must** allow pop-ups to use this site.

**Step 3:** Click "I Accept" after reading the Liability Information

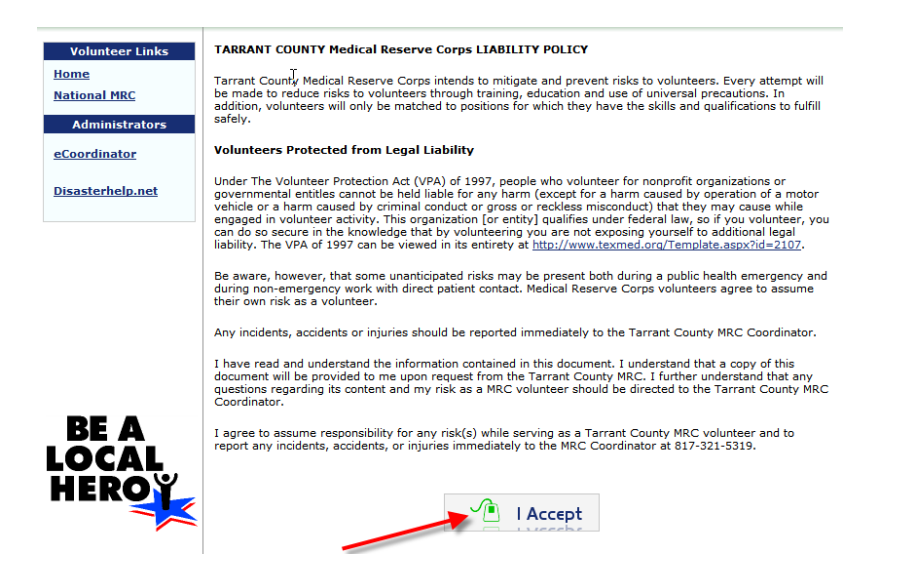

- NOTE: You **must** accept the liability waiver in order to proceed with registration. **Individuals who do not accept the liability waiver are not eligible for participation in the Tarrant County MRC.**
- Step 4: Click "New Volunteer Sign-up"

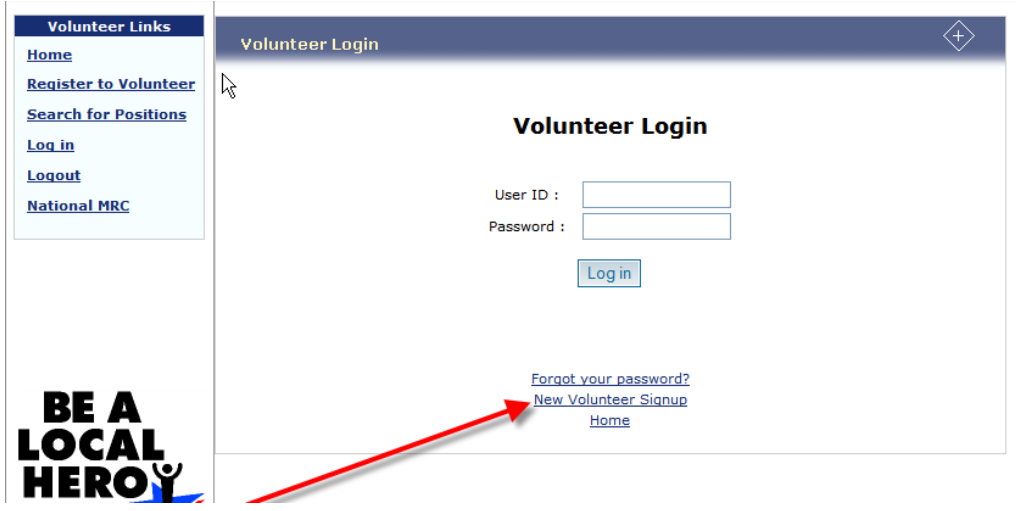

**Step 5:** Enter information for profile. \*Indicates text-entry required.

- a. It is important that you complete ALL sections!
- b. SELECT AT LEAST ONE SKILL in the Skills Section (if you do not see your profession select the closest match; if there is not a similar match listed please email your profession to [mrc@tarrantcounty.com](mailto:mrc@tarrantcounty.com) so that we can add it to the database.

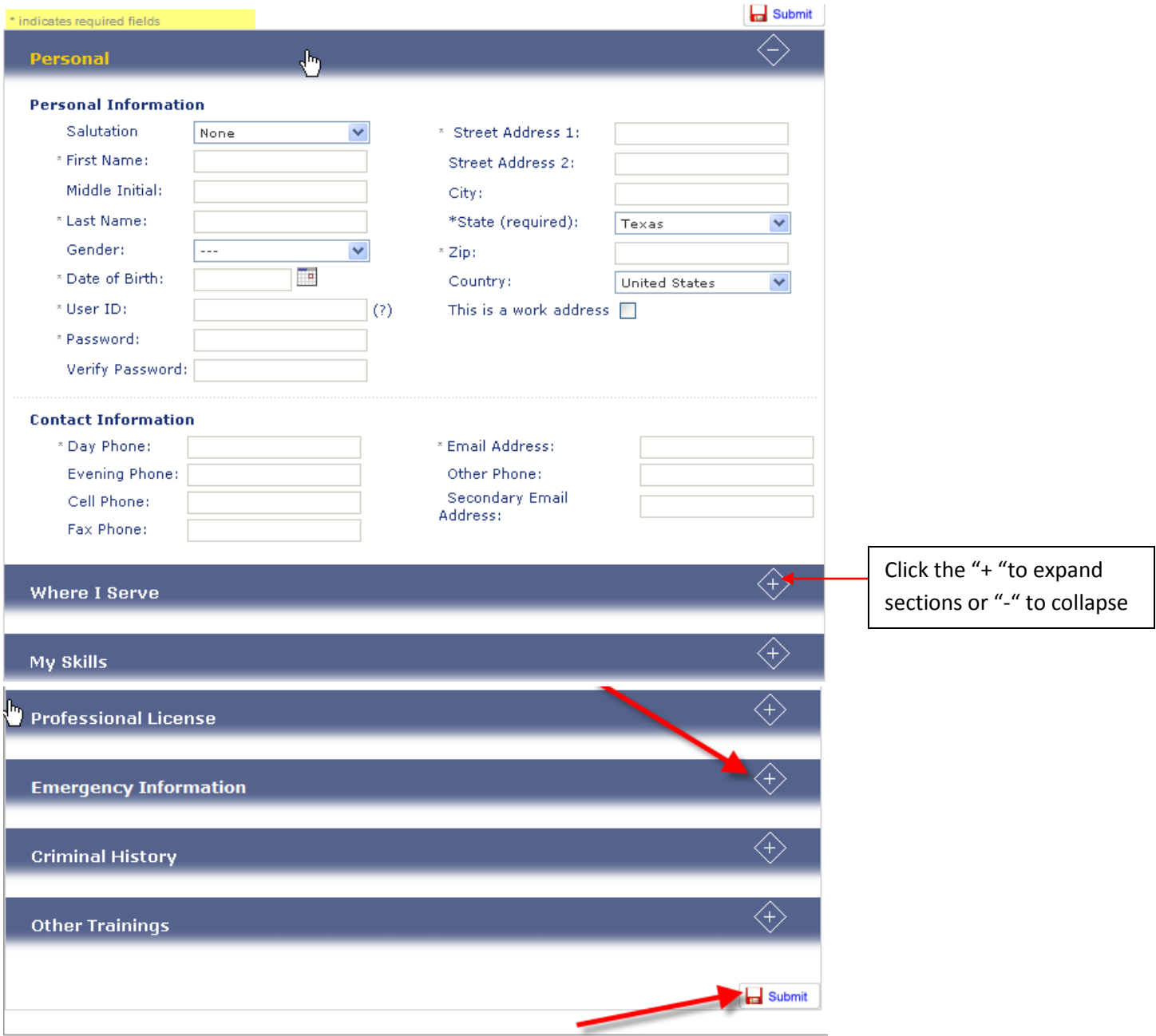

**Step6:** Submit

# **Make a note of your username and password!!!!**

## **Section II: Updating an Existing Profile:**

Step 1: Logon to [www.bealocalhero.org/tarrantcounty](http://www.bealocalhero.org/tarrantcounty)

#### **Step 2:** Click "update my profile"

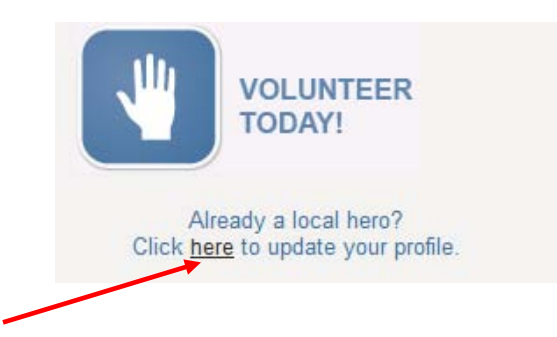

**Step 3:** Click "I Accept" after reading the Liability Information

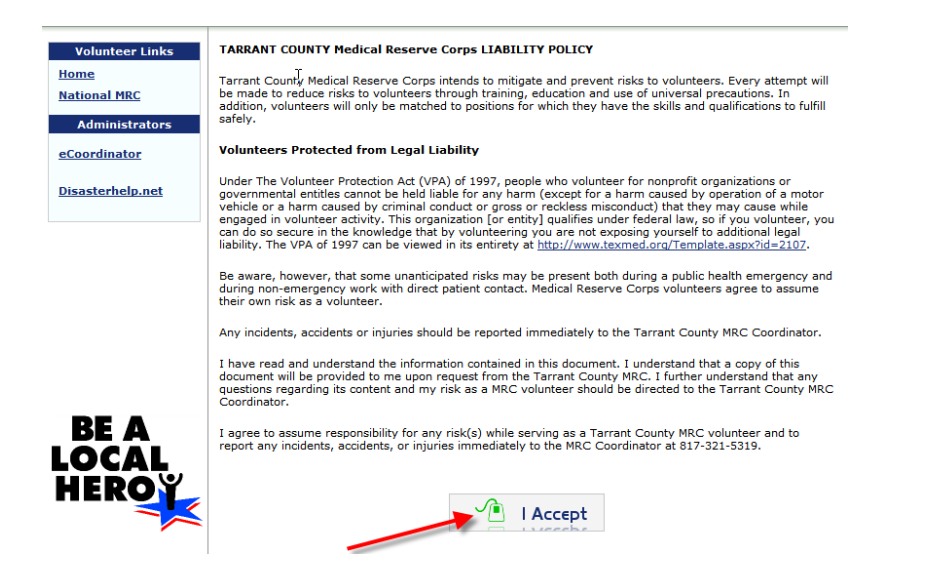

#### **Step 4:** Enter User ID and password

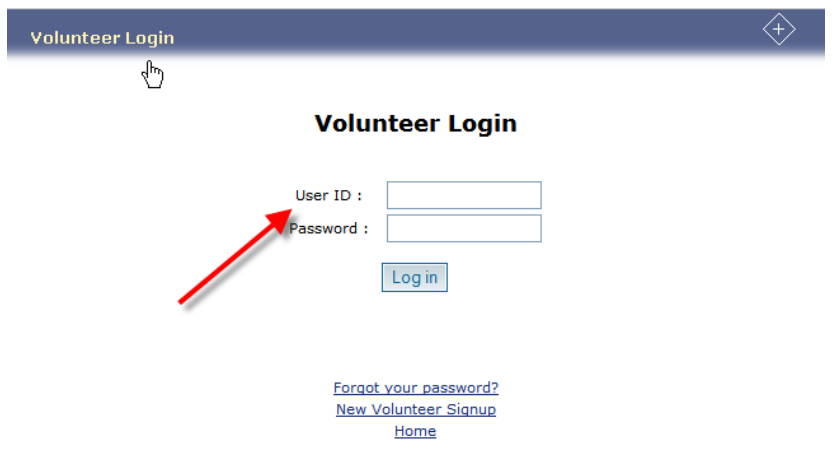

#### **Step 5:** Click "Edit Profile"

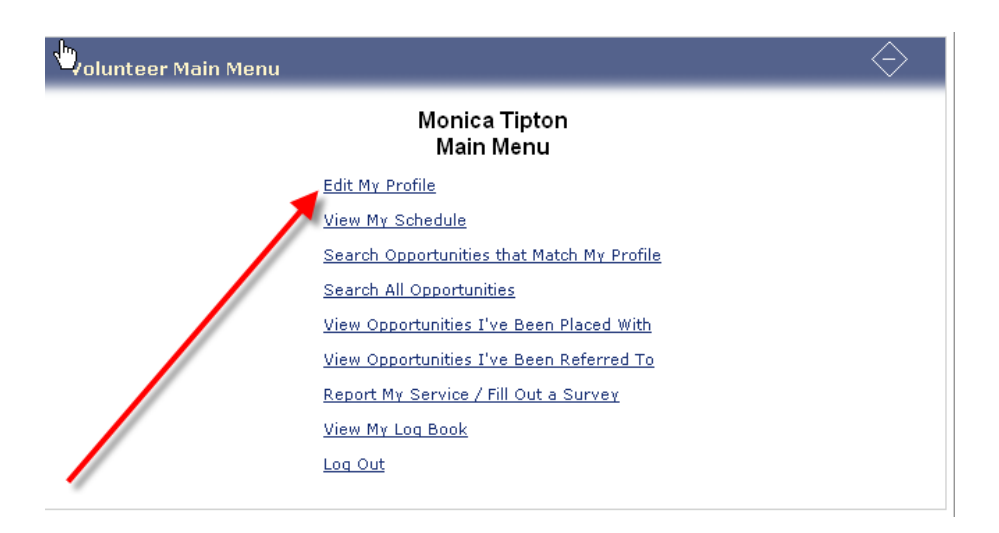

**Step 6:** Enter updated information (see steps 6, 7, 8 above)

## **Forgotten Password**

- Step 1: Follow steps 1 3 under Updating Profile
- **Step 2:** Select the "forgot password link"

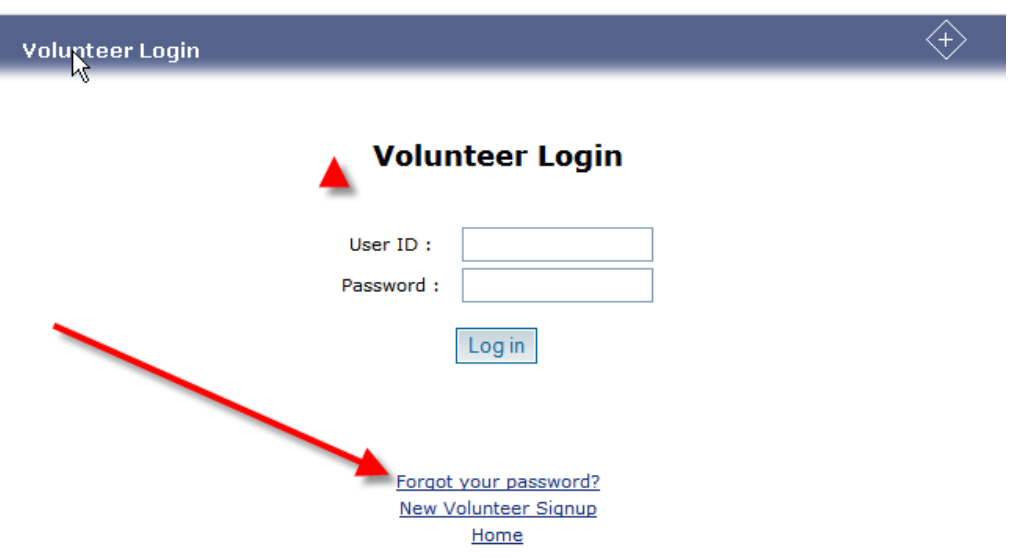

**Step 3:** Enter your First Name, Last Name, Email address and hit Submit.

Note: **The password word will be sent to the email address you specified on your profile.** You will need to contact the MRC office and have your password reset if you no longer have access to that email address.

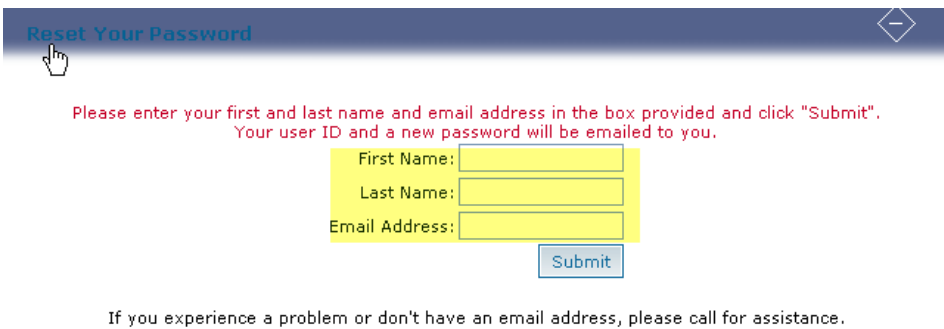

## **Section III: Viewing and Registering for Positions**

**Step 1:** Follow steps 1-4 under "Updating your profile"

**Step 2:** Search for volunteer opportunities using one of the criteria listed.

#### TIP: For best results click the "search all opportunities"

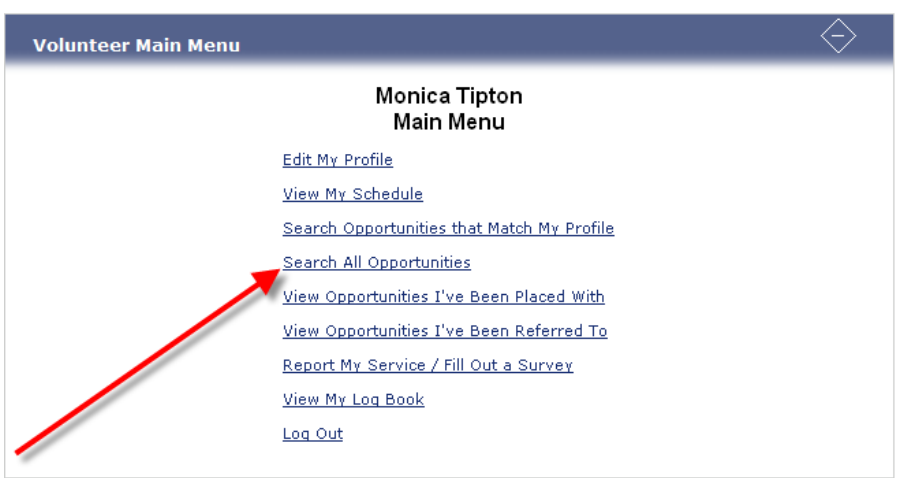

Step 3: Enter search criteria and click "search" or "search all"

#### TIP: For better search results, select the "Show all Opportunities"

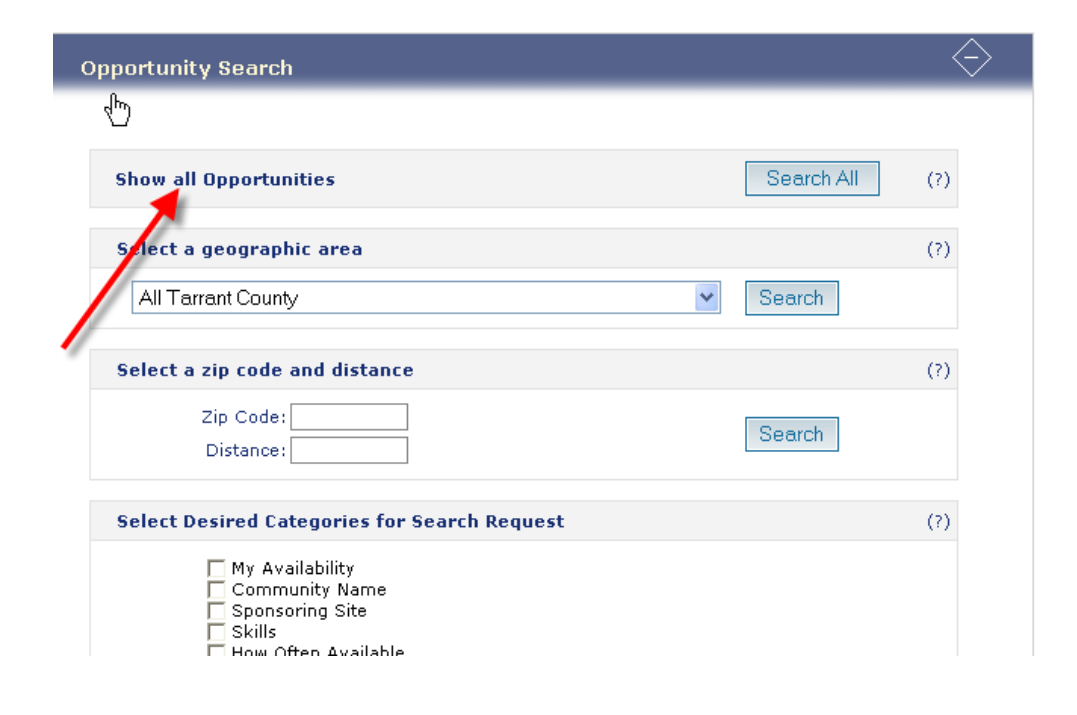

**Step 4:** Select the "click for details" for information on the position

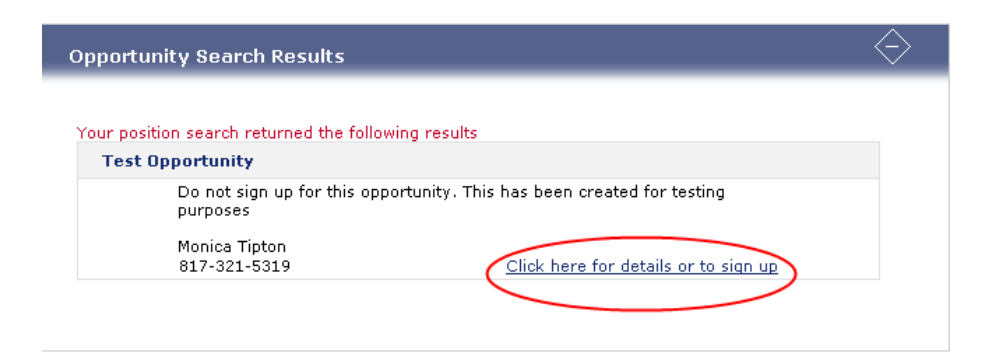

**Step 5:** Click "Sign-up" for position to sign-up to work a particular shift

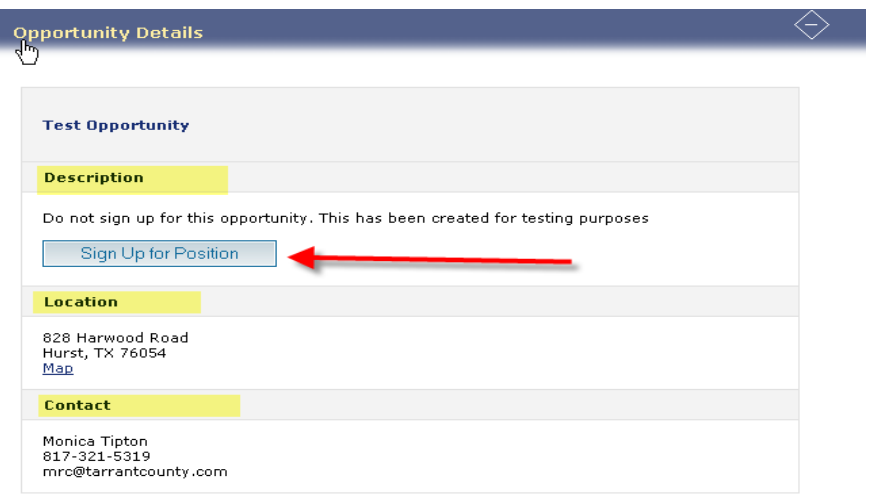